## **PhotoStory Tutorial** Page 1 of 5

## **Step 1: Get Your Pictures**

**Use "Google Images" or other image websites to find pictures that will work for your project. Follow the directions below to save them to your project folder. Links for images are listed on the Travel Guide Links page listed on the HJHS Student Zone.**

1A. Click on the Internet Explorer icon on the desktop, and then click the "Google" logo on the school website.

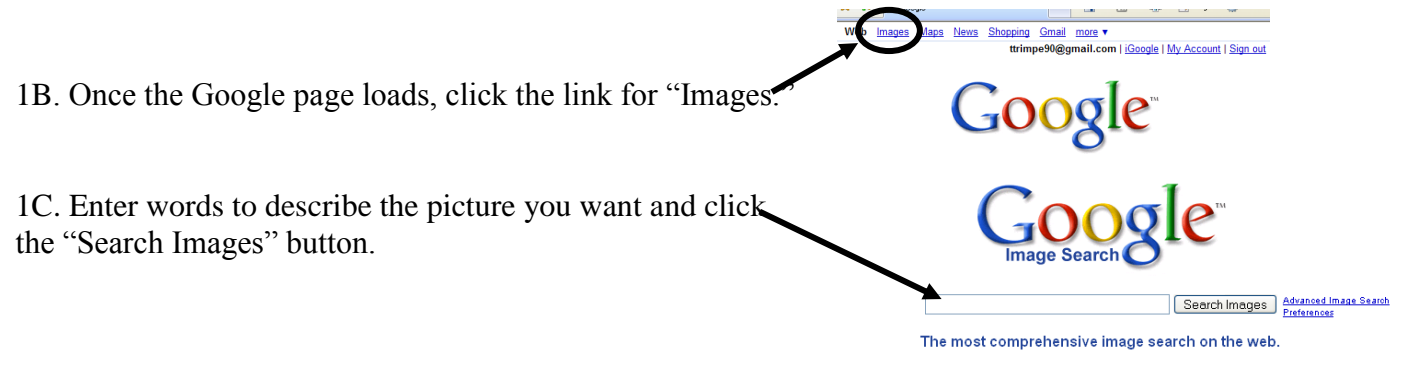

1D. Click on one of the pictures you like to open it in a new window.

1E. Click on the small picture at the top of the screen to see the full-sized image.

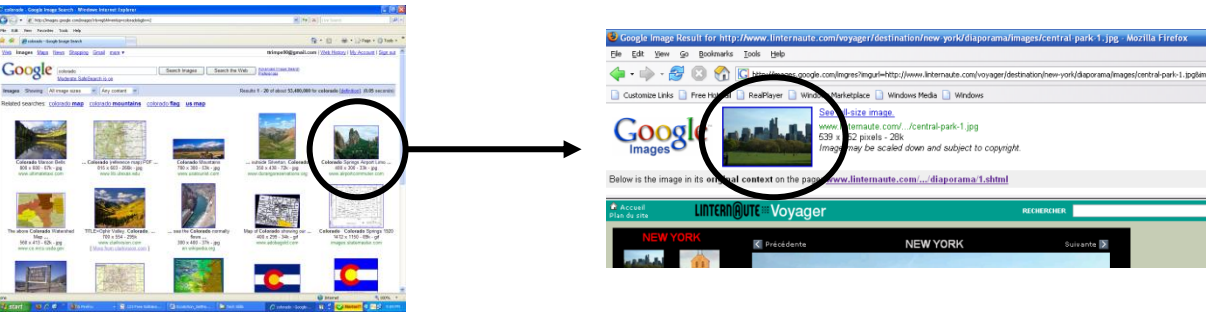

1F. Right-click on the big image and choose "Save Image As".

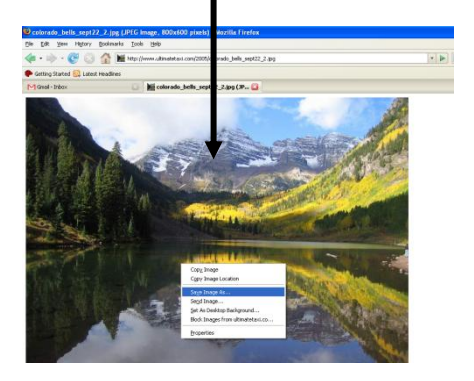

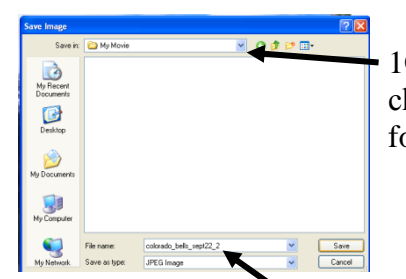

1G. Pull down the menu and choose your "My Project" folder.

1H. Change the name of the file to something you can remember and then click "Save."

# **PhotoStory Tutorial** Page 2 of 5 **Step 2: Get Your Music**

**Copyright-free music can be downloaded from <http://freeplaymusic.com/> or [http://www.soundzabound.com/.](http://www.soundzabound.com/) Both of these sites are listed on the Travel Guide Links page listed on the HJHS Student Zone.**

#### **Free Play Music Directions**

2A. Go to <http://freeplaymusic.com/> and choose a category, style, or feel you want.

2B. To preview a song, click one of the times in the right-hand section. Choose OPEN if asked.

2C. If you like the song, click the link in the MP3 section with the length you need to download it.

2D. Choose SAVE and find your folder on the server. Open your project folder and then click SAVE.

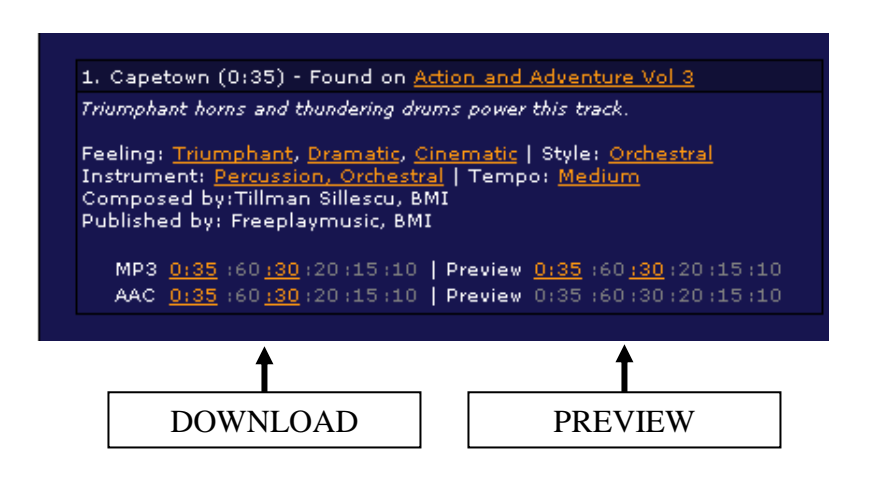

#### **Soundz Abound Directions**

2E. Go to <http://www.soundzabound.com/> and choose a category, style, or feel you want.

2F. To preview a song, click $\mathcal{D}$ e button.

2G. To download the song, click the DOWNLOAD MP3 button and choose SAVE. Save the file in your project folder.

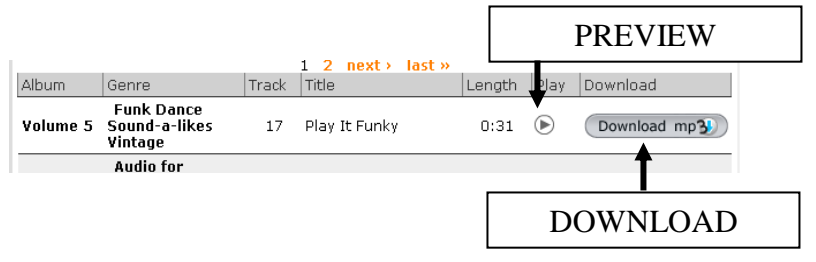

# **PhotoStory Tutorial** Page 3 of 5 **Step 3: Start Your Movie**

3A. Go to START  $\rightarrow$  PROGRAMS and choose PHOTO STORY.

3B. Choose BEGIN A NEW STORY and then click NEXT.

Note: If you already have a story started, choose EDIT A STORY and then open the folder where your story is saved. Double-click the name of the movie to open it.

## **Step 4: Import Your Pictures**

4A. Click IMPORT PICTURES and then find your MY PROJECT folder in your folder on the server.

## **File Browser** Import and arrange your pictures All Files | MSN Groups | .<br>Select the pictures you want to use in your story<br>and then arrange them in order on the film strip. ore about edting your pictures Look in: ⊻ my project hawaii.jpg turtle412.jpg 4B. Click the picture you want to use and click OK. Continue this process until you have all the pictures you need. Import Pictures... 4C. Click the REMOVE BLACK BORDERS link to remove the black Remove black borders... edges and follow the prompts to complete the process. 4D. Use the arrow buttons under the picture to rotate it or click the  $\blacksquare$  Edit... EDIT link to crop your picture, auto fix the colors, or add an effect. Select the pictures you want to use in your story<br>and then arrange them in order on the film strip. 4E. Click NEXT when you are done importing and editing your pictures. *SAVE YOUR WORK: Click SAVE PROJECT to save your work in the correct folder in your folder on the server! Do this often to prevent losing your work if the power goes out or the computer freezes.*

**TRY IT - You can click and drag pictures to rearrange their order!** 

# **PhotoStory Tutorial** Page 4 of 5 **Step 5: Add Captions**

**3** Photo Story 3 for Windows

#### 5A. Type the caption for the picture in the text box and use the buttons to align your text.

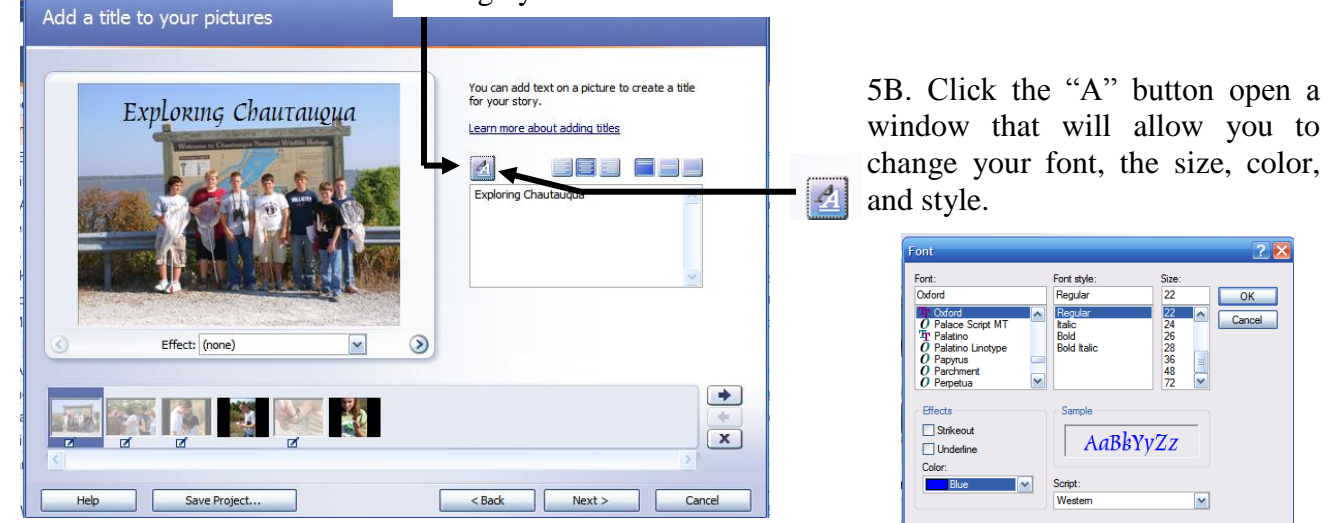

## **Step 6: Customize Motion (Transitions)**

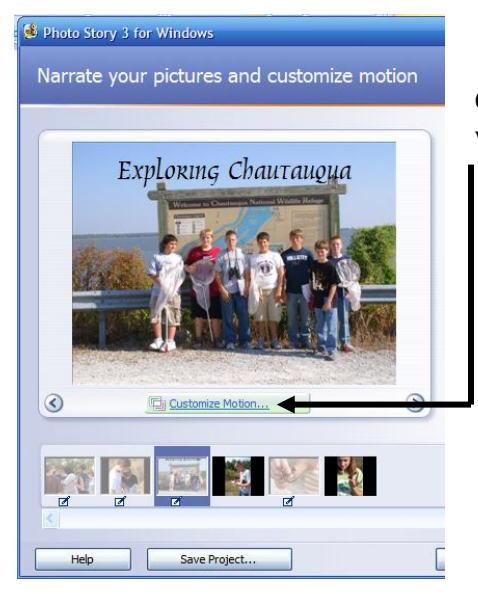

6A. Click the CUTOMIZE MOTION button to open a window that will allow you to change the timing of slides and/or select transitions.

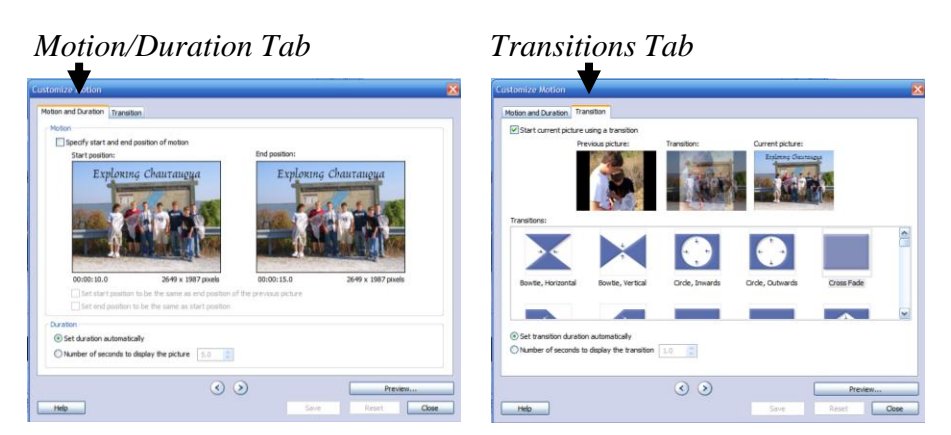

6B. Click the PREVIEW button to see how your movie looks.

*SAVE YOUR WORK: Click SAVE PROJECT to save your work in the correct folder in your folder on the server! Do this often to prevent losing your work if the power goes out or the computer freezes.*

# **PhotoStory Tutorial** Page 5 of 5 **Step 7: Add Background Music**

7A. Click SELECT MUSIC to add music to your show.

7B. Go to your project folder to find the music clip and then click OPEN.

REMEMBER … You can only use copyright free music for your advertisements!

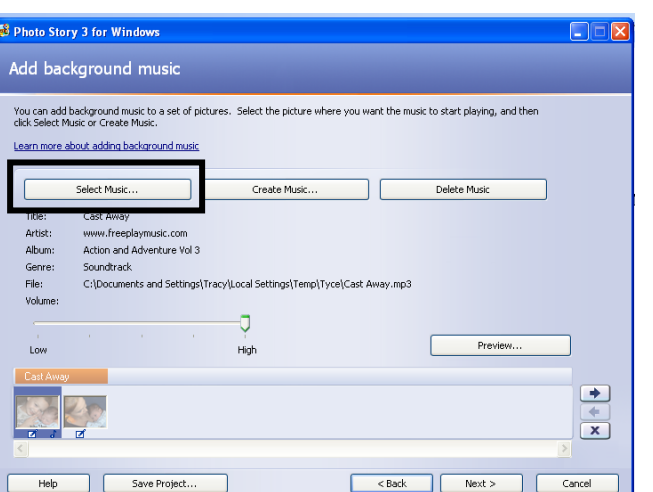

### **Step 8: Finish the Movie**

8A. Be sure to proofread all your captions and titles to find any grammar or spelling errors.

8B. Preview your show to make sure the timing is correct and check to see if your narrative or music is ok. If not, correct what you need before going to the next step.

8C. Choose "Save your story for playback on your computer" and then follow the prompts to save it.

NOTE: Your video may be saved in MY DOCUMENTS  $\rightarrow$  MY VIDEOS instead of in your project folder. If so, you will need to move it to your project folder. The video must be saved in your project folder in order for me to grade it!

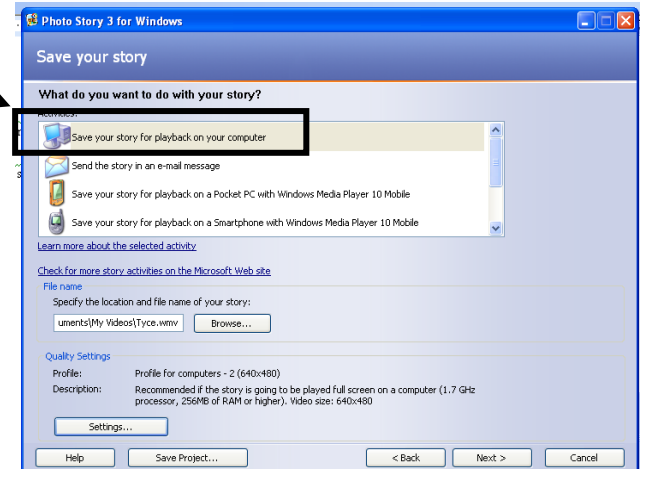